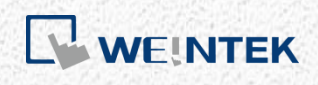

OPC UA 應用手冊

# *OPC UA* 伺服器

本手冊介紹如何使用 EasyBuilder Pro/Weintek HMI 的 OPC UA 伺服器功能

V1.00

# 目錄

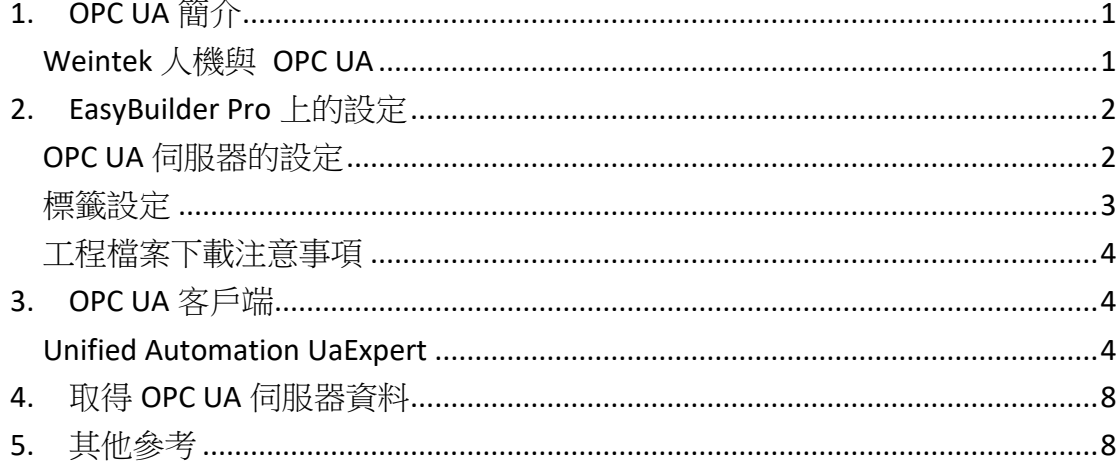

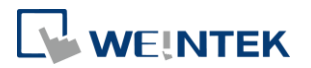

# <span id="page-2-0"></span>**1. OPC UA** 簡介

OPC UA (Unified Architecture) 是在工業自動化產業的通訊標準。具有資料通訊不 受限於平台、統一存取機制、通訊的標準化以及安全憑證機制的特性。cMT 系列 人機支援 OPC UA 伺服器的角色,可以利用 OPC UA 客戶端 (Client) 軟體存取人 機或 PLC 上的地址標籤資訊,進一步達到垂直整合的成果。 軟硬體需求:

- 支援機型: cMT3151
- 支援軟體: Easy Builder Pro v5.05.01 or later version
- 建議 OPC UA 客戶端程式: Unified Automation UaExpert

#### <span id="page-2-1"></span>Weintek 人機與 OPC UA

以下介紹一個架構範例。在 cMT-iPC15 上執行 SCADA 圖控軟體程式,作為 OPC UA 客戶端讀取 OPC UA Server (cMT 系列人機) 的資訊,不管與人機連接的 PLC 的廠 牌,只要在適當的設定後,都可以利用這種架構獲得任意 PLC 位址的資訊。

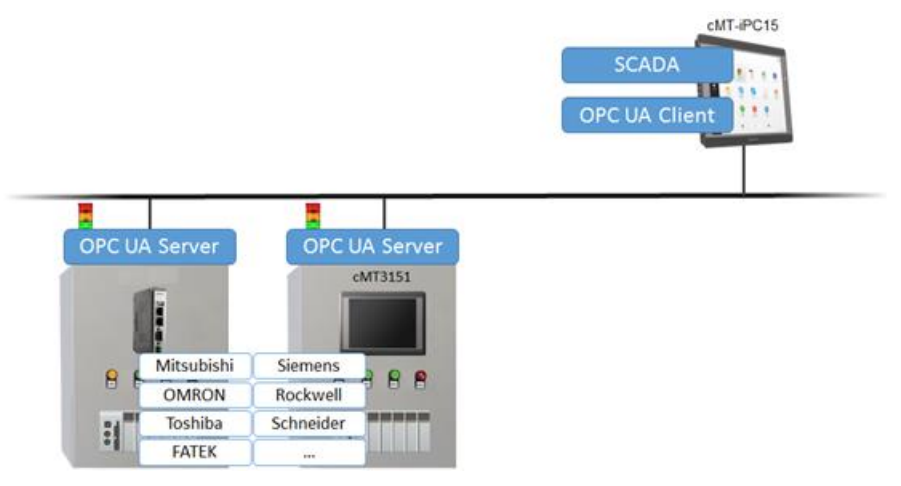

### <span id="page-3-0"></span>**2. EasyBuilder Pro** 上的設定

在 EasyBuilder Pro 的 [IIoT] » [OPC UA 伺服器] 中可以進行工程檔案的 OPC UA 伺 服器相關設定。

### <span id="page-3-1"></span>OPC UA 伺服器的設定

首先必須完成 [OPC UA 伺服器] 的相關設定。按下啟用後會出現 OPC UA 伺服器 的頁面。基本上使用初始設定即可。描述以及伺服器名稱可以自行設定,安全策 略則是可以將訊息以下列演算法進行加密,另外也提供了 OPC UA 的系統標籤, 讓使用者能夠確認伺服器的狀態或給指令。

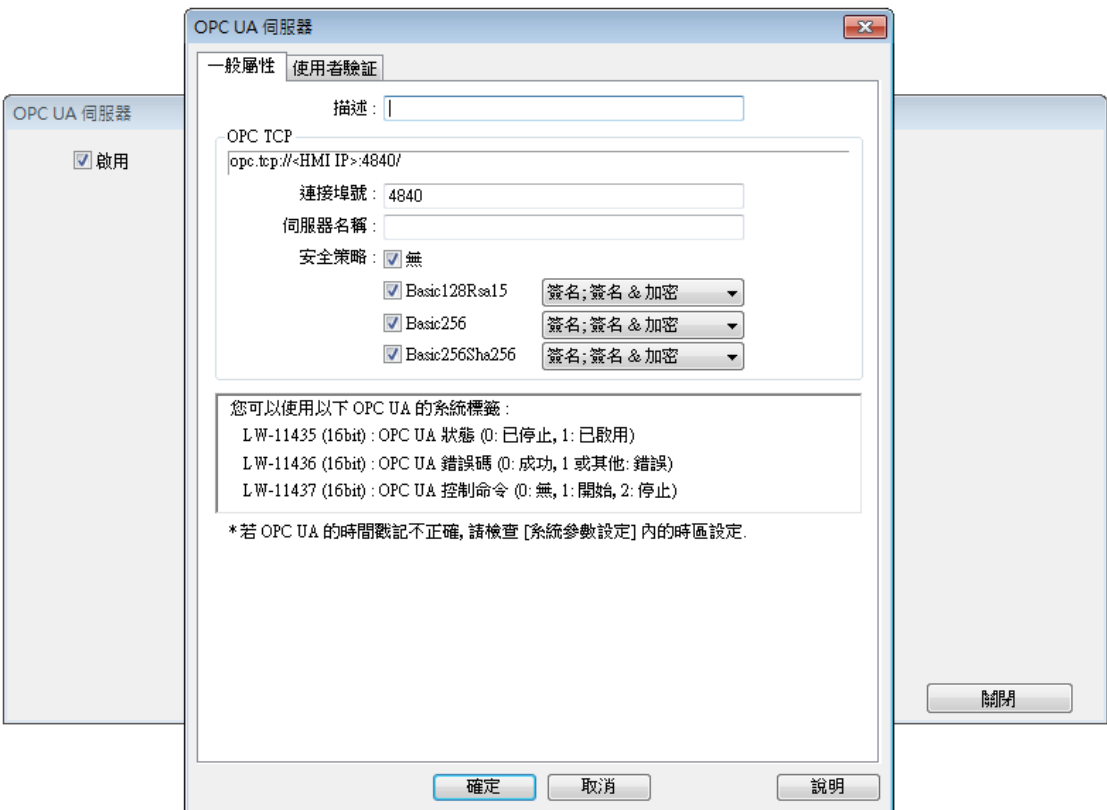

OPC UA 伺服器的使用者驗證,是用來確認客戶端登入時對於資料存取的權限設 定。當客戶端使用者選擇匿名方式登入時,在這邊可以選擇允許瀏覽/讀取/寫入 的權限;另外如果選擇使用者名稱與密碼的登入方式,則是使用與系統參數設定 »使用者密碼頁面中所設定的的名稱與密碼,而瀏覽/讀取/寫入的權限就變成以 類別等級來分類了。

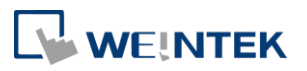

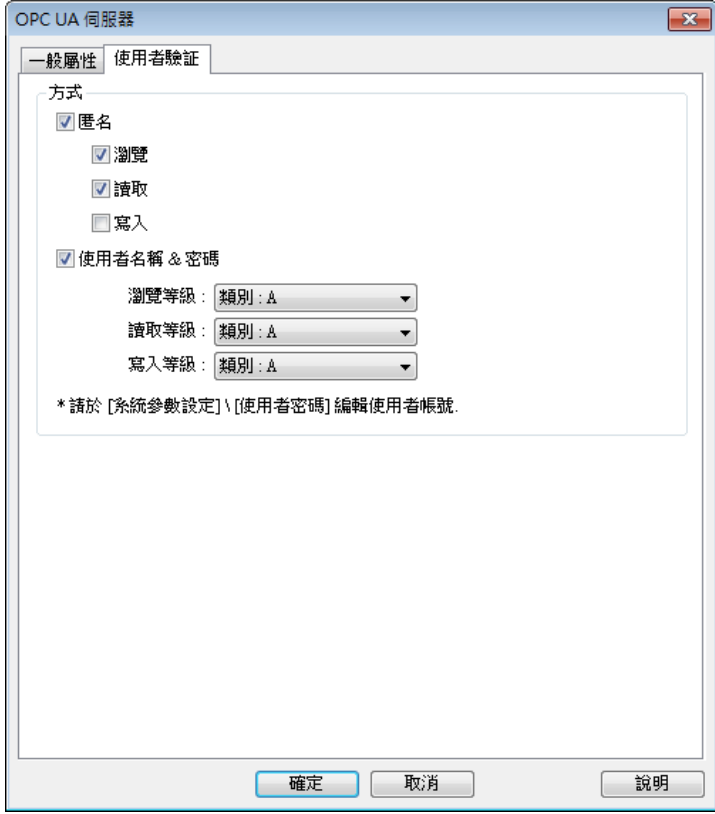

### <span id="page-4-0"></span>標籤設定

完成伺服器設定後,接著設定標籤。標籤可以在客戶端軟體上監控伺服器的資訊。 如下圖所示設定,LB-0為可讀寫的位元位址,LB-1為只可讀取的位元位址;同理 LW-0 為可讀寫的字元位址, LW-1 為只可讀取的字元位址。

此處可監控的位址並無限制,除本機地址之外,PLC 的地址也都可以在此新增。

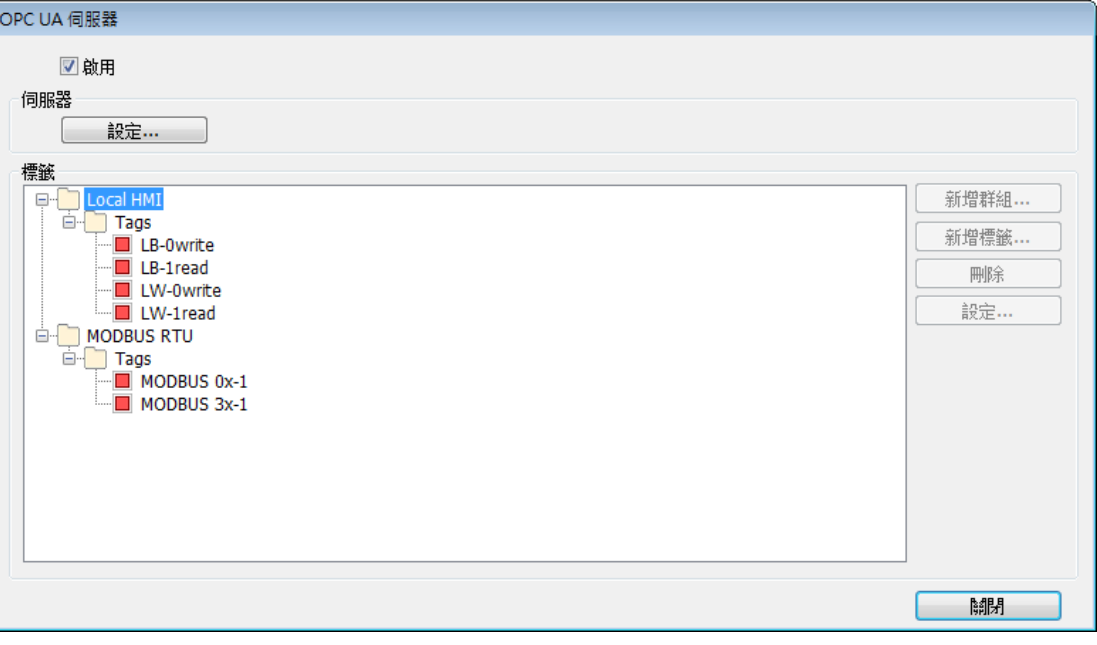

# WEINTEK

### <span id="page-5-0"></span>工程檔案下載注意事項

在下載工程檔案至人機之前,必須先確認人機時間及時區設定皆正確,避免 OPC UA 客戶端程式在連線時,因為產生的憑證時間錯誤,造成驗證憑證失敗,導致 無法連接 OPC UA 伺服器。

<span id="page-5-1"></span>如果真的出現此現象,必須將人機恢復成出廠設定。

# **3. OPC UA** 客戶端

### <span id="page-5-2"></span>Unified Automation UaExpert [下載連結](https://www.unified-automation.com/products/development-tools/uaexpert.html)

此軟體在第一次開啟時需要做一些設定。

1. 按 OK 產生憑證。

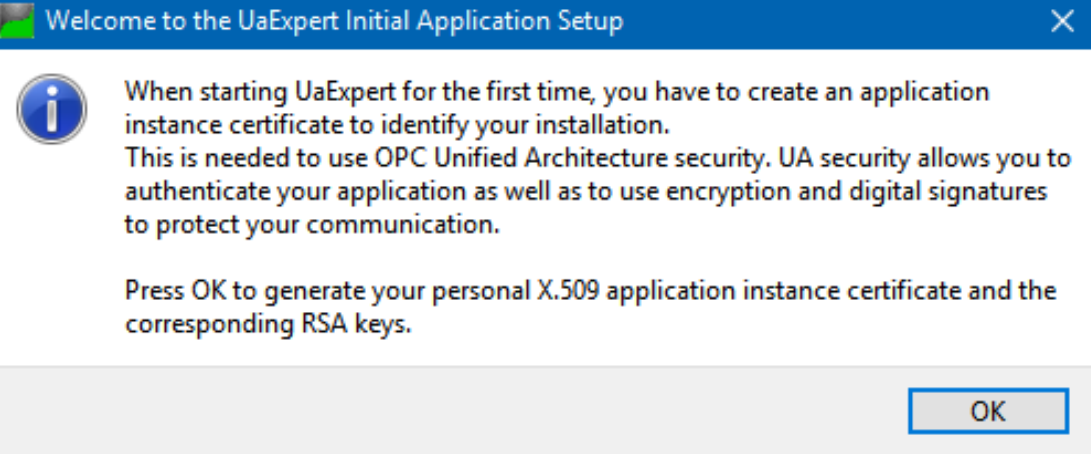

#### 2. 填寫 Organization 以及 Organization Unit。

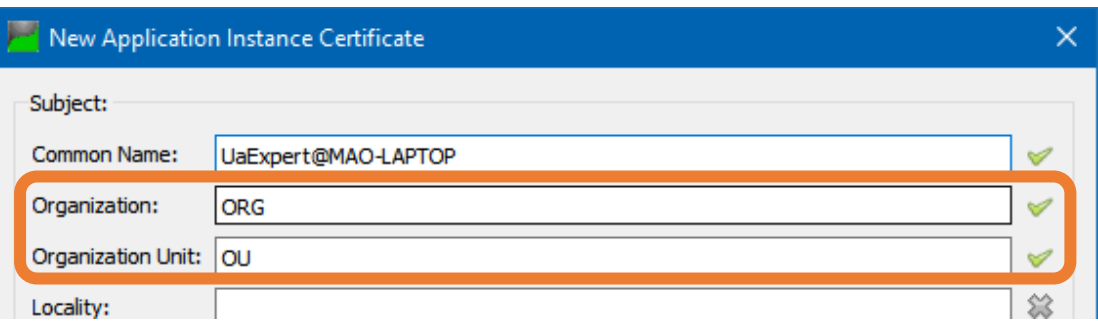

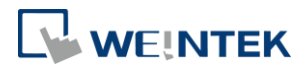

之後就可以開始連上 OPC UA 伺服器的設定。

1. 按下 [Server] » [Add] 新增伺服器。

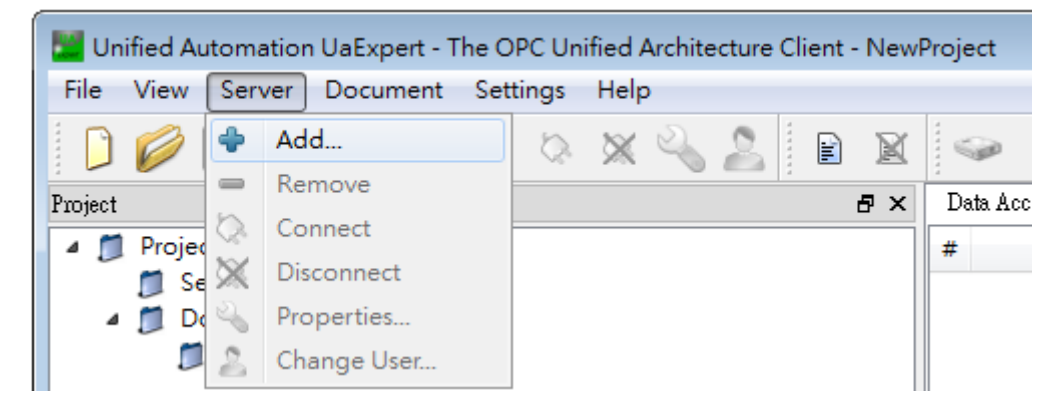

2. 雙擊 [Double click to Add Server] 新增 OPC UA 伺服器的 URL 網址。IP 為人機 的 IP。

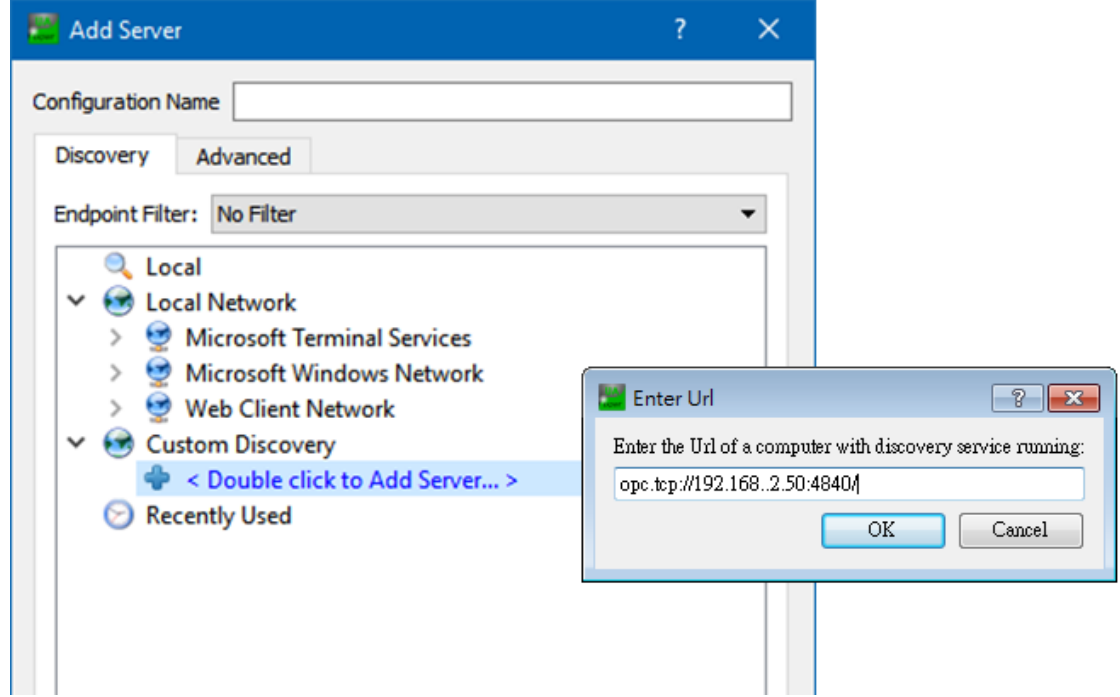

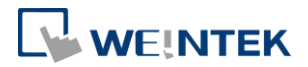

3. 出現 OPC UA 伺服器資訊,這裡可以選擇登入方式以及資訊加密方式。

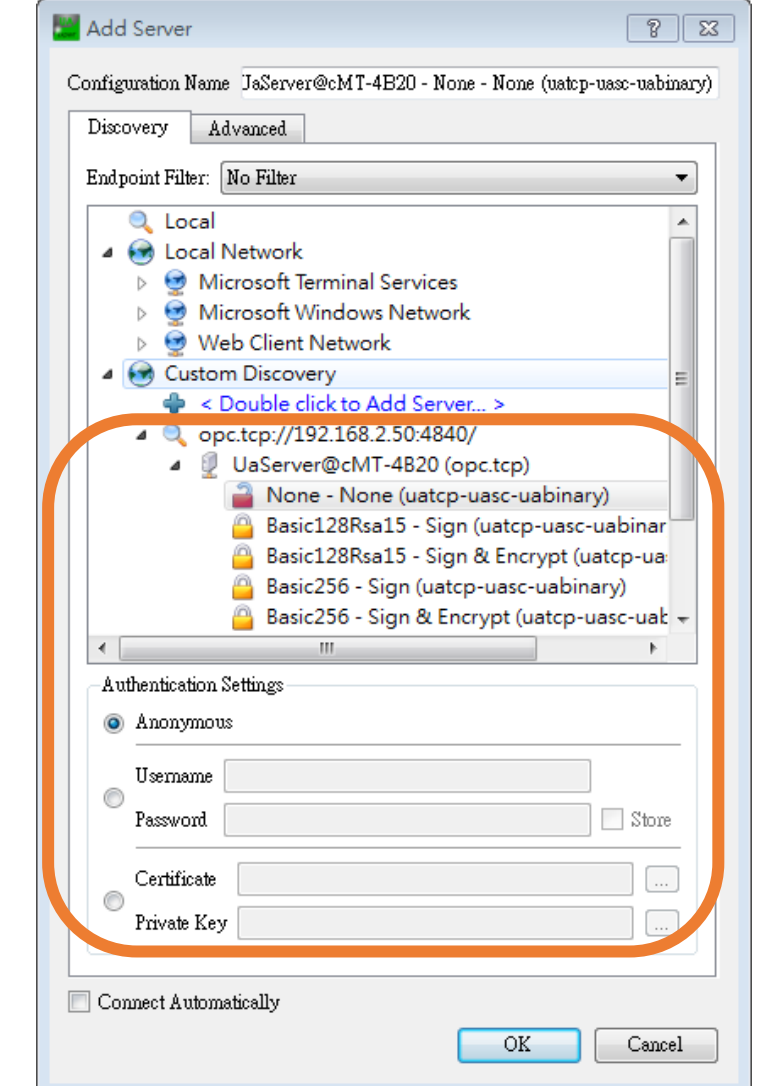

4. 若您看到以下訊息,請務必要按 Yes。

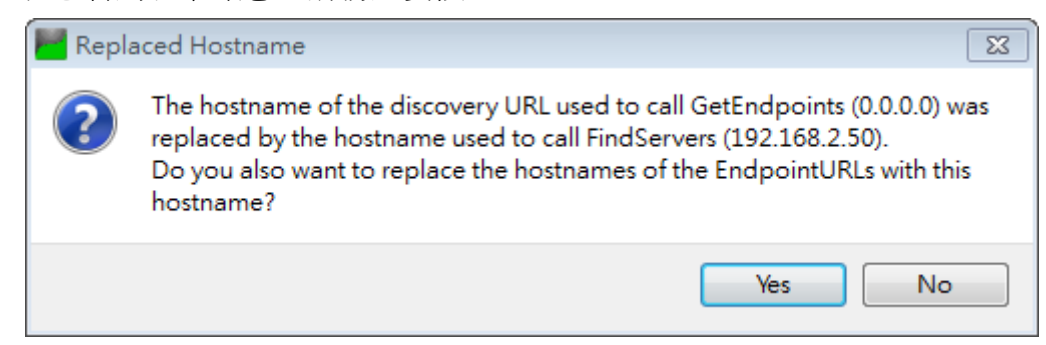

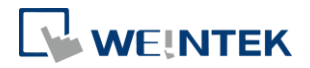

5. 點選滑鼠右鍵並按下 [Connect] 連線。

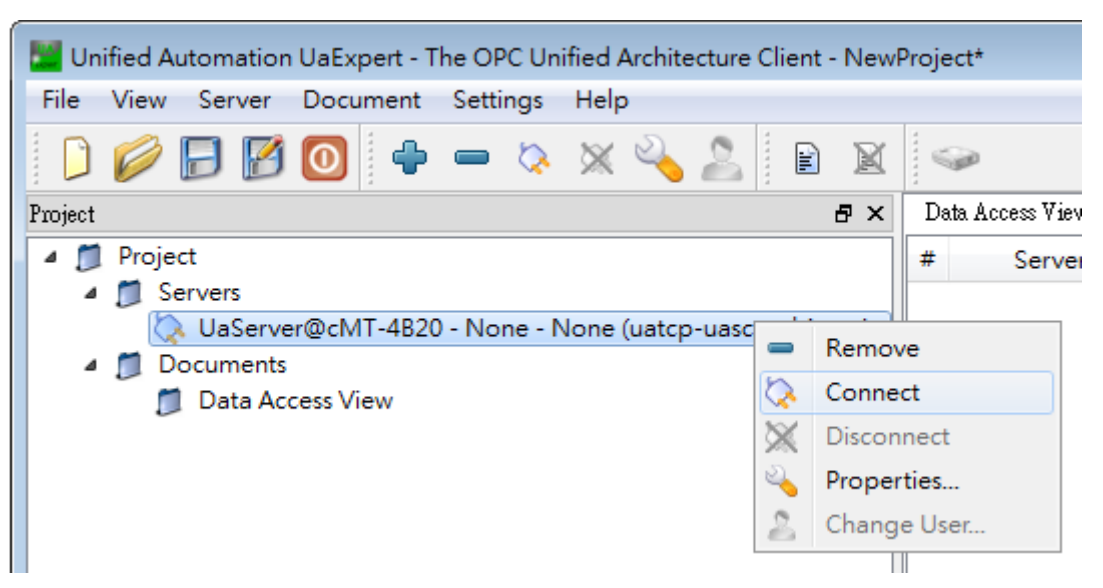

6. 選擇 "Trust Server Certificate" 並按下 [Continue] 即完成連線設定。

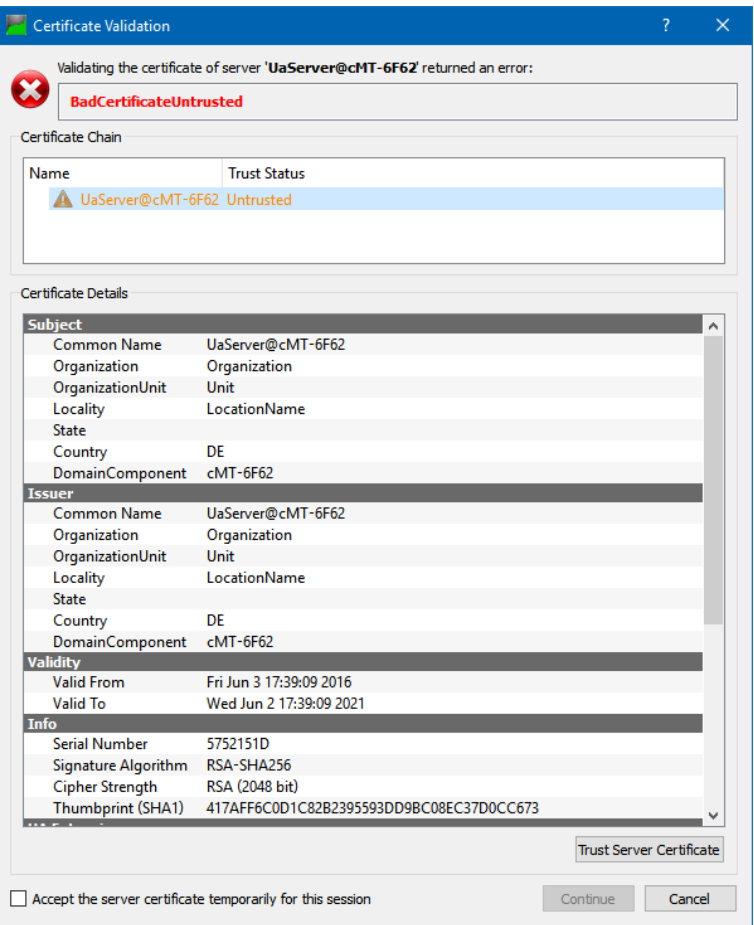

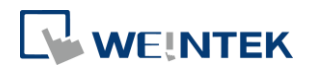

# <span id="page-9-0"></span>**4.** 取得 **OPC UA** 伺服器資料

完成連線設定後可以在 Address Space 看到地址資訊, HMI Info 為人機相關的內 建系統參數,而 Tags 就是使用者自行定義的地址。將地址拖曳至右方則可以看 到詳細資訊並且可以更動該地址的數值,前提是該地址為可寫入的地址,例如 LB-0 & LW-0。

如果只有讀取的權限,例如 LB-1 & LW-1, 在此就無法更改數值。

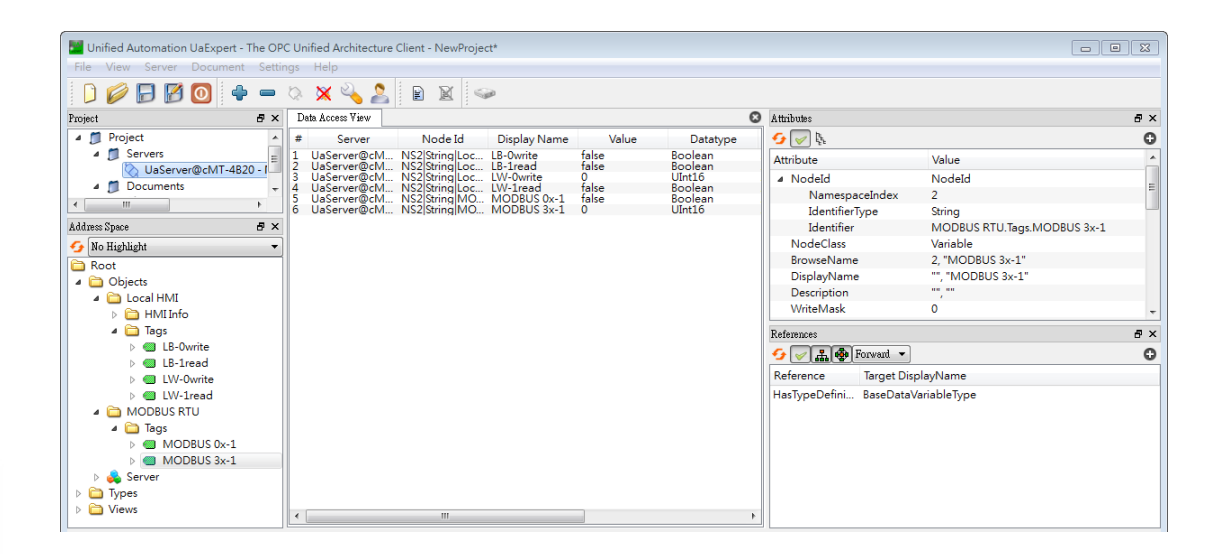

## <span id="page-9-1"></span>**5.** 其他參考

OPC UA 的安全相關資訊,請參考 OPC UA Security – How It Works: [https://opcfoundation.org/wp-content/uploads/2014/08/11\\_OPC\\_UA\\_Security\\_Ho](https://opcfoundation.org/wp-content/uploads/2014/08/11_OPC_UA_Security_How_It_Works.pdf) [w\\_It\\_Works.pdf](https://opcfoundation.org/wp-content/uploads/2014/08/11_OPC_UA_Security_How_It_Works.pdf) OPC UA 的概要說明,請參考 OPC Support General Information: <https://wikis.web.cern.ch/wikis/display/EN/General+Information>